# DVD HOMETHEATER SYSTEM Firmware Update

### Contents

- 1. Check Product's F/W Version
- 2. Update by Disc or USB device

## 1. Check Product's FIRMWARE Version

- Turn on the product. Make the tray open by pressing ONEN/CLOSE button.

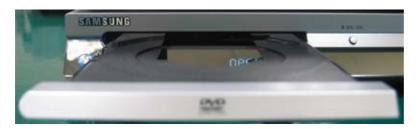

- Press MENU button on the remote controller, then press Numeric button 8,9,5.
- In some case of 5-Disc supported models, Play an DVD disc first ,before Tray open
- Do the same procedure mentioned before

: press Menu, 8, 9, 5 buttons on the remote controller

( Model name : HT-DB6XX, HT-DS6XX, HT-P4X )

- Product's FIRMWARE Version and File name is displayed in screen.

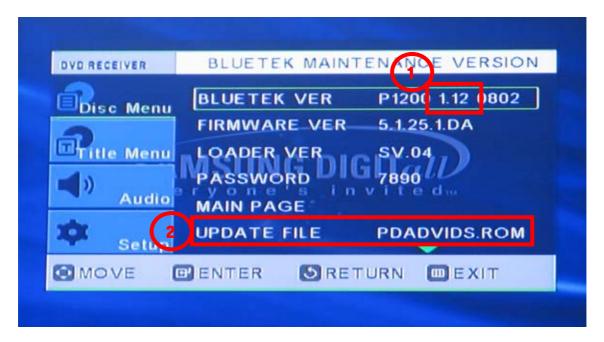

① : It shows Firmware version of product

Above screen, The Version is 1.12.

②: It shows Firmware File name of product.

Above screen The file name is PDADVIDS.ROM.

# 2. UPDATE by Disc or USB Device

- In case of Using a disc, Make an update disc under below recommendation.
  - . Disc type : ISO type
  - . Multi-session : No Multi-session
  - . Recording speed : under 8x
- You can update new F/W, by playing the update disc
- For the USB HOST playback supported model, Copy F/W file to USB device
  - .Format the USB Device
  - .Copy the firmware file to USB Memory device
- You can update new F/W, by select USB function after USB device plug-in

### ▶ Important notice

- Check the F/W file name of the set and file name of new firmware you want to update is same
- If the file name is different between New F/W file and filename on the set,

  Firmware UPDATE can not be done.

- Turn on the product, Play an Update disc or a USB Device
- Firmware update is carried, repeating ERASE and WRITE after READING

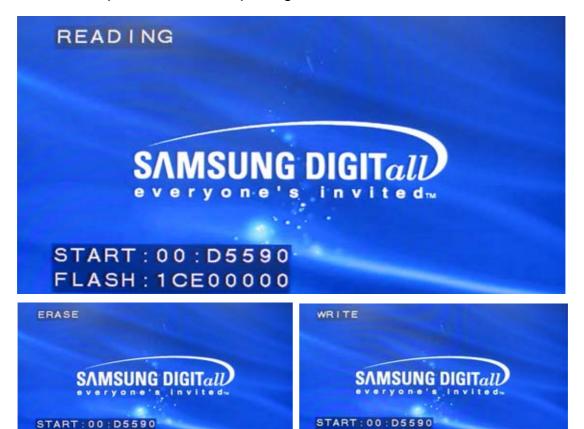

- After Update complete, The set goes to turn off and turn on state automatically.
- Press ■(STOP) button on the main unit in "No disc" condition.

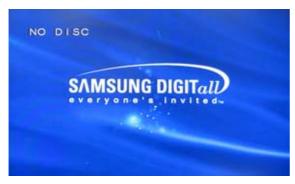

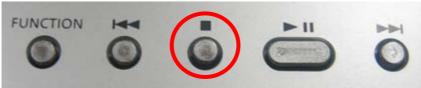

- Pressing the button continuously until INITIAL display in the Display window

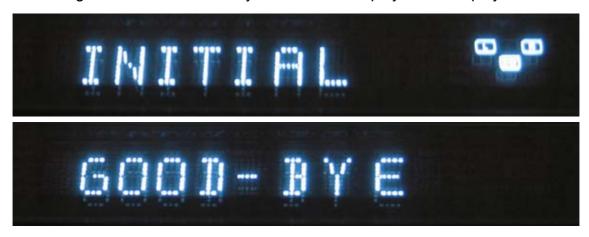

- In power off condition, Press ■(STOP) button on the main unit again.
- Pressing the button until the Standby LED on the main unit blink.

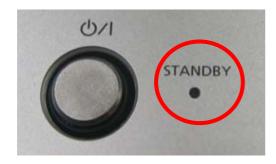

- After initial, you can select an OSD language in the SETUP Menu

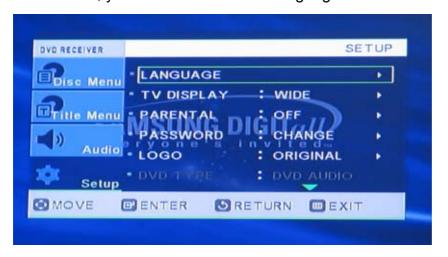